# Displax - Save and Load a Configuration File in Mac

**Applies to:** Displax PCAP Devices

Symptom(s): No touch, broken touch, dead spots, and/or false touches

Affected OS: MacOS

**Prerequisite Software: Displax Connect** 

1. To download Displax Connect, click on the link above.

2. Double Click the Displax Software Icon to start Installation.

DisplaxSoftware

DisplaxSoftware

Double click the icon to start installation

3. Click Next for the next three steps.

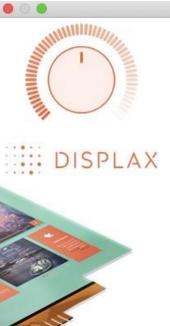

# **Setup - Displax Connect**

Welcome to the Displax Connect Setup Wizard.

Next >

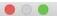

### **Installation Folder**

Please specify the directory where Displax Connect will be installed.

/Applications/Displax Browse...

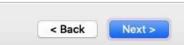

#### **License Agreement**

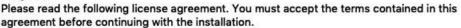

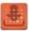

By accepting this End User License Agreement (EULA) or by downloading or using the software you signify that you have read and agree to all the terms of this license agreement.

#### I.Preamble

By pressing the "I accept the licence agreement" button below, User hereby indicates User's complete and unconditional acceptance of all the terms and conditions of this Agreement. This Agreement constitutes the complete agreement between User and DISPLAX with regard to User's access, download, and/or use of Content except in the case where User has a version of the Agreement signed by both parties, in which case the signed agreement will supersede this Agreement. Except for any signed agreement between DISPLAX and user, this agreement supersedes and replaces any other agreement that was or will be presented at the time of content installation.

If User does not agree to the terms of this Agreement, User must not select the "I accept the licence agreement" button below.

#### II. Introduction.

Please read this End User License Agreement ("EULA") carefully before using the Software. This EULA includes DISPLAX Privacy Policy located at www.displax.com/privacy-policy/, which is incorporated by this reference into this EULA. We have included several annotations in boxes to explain or emphasize key sections.

#### a. Binding Agreement.

This EULA constitutes a binding agreement between you and DISPLAX S.A. and its affiliates and subsidiaries ("DISPLAX," "we," or "us"). "You" and "users" mean all users of the Software. You accept this EULA each time you access the Software. If you do not accept this EULA, you must not use the Software. If you are under 18 years of age, you represent and agree that you possess the legal consent.

| 9 | I accept the license.        |  |  |
|---|------------------------------|--|--|
|   | I do not accept the license. |  |  |
|   |                              |  |  |

## 4. Click Install.

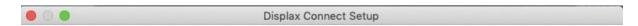

# Ready to Install

Setup is now ready to begin installing Displax Connect on your computer. Installation will use 73.41 MiB of disk space.

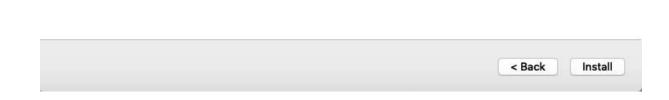

**5.** To complete this download, Click **Finish**.

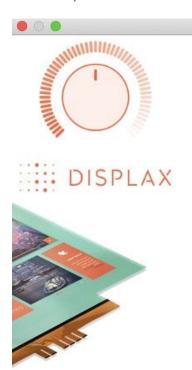

Displax Connect Setup

## **Completing the Displax Connect Wizard**

Click Finish to exit the Displax Connect Wizard.

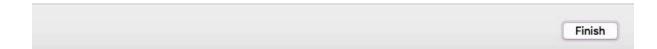

**6.** The Displax Connect Software will be stored in your Applications. You can drag and drop the Displax Connect Icon to your Desktop for easier access.

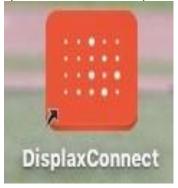

**7.** The following window will appear as long as the controller is properly connected. To calibrate, click the **Calibration** button.

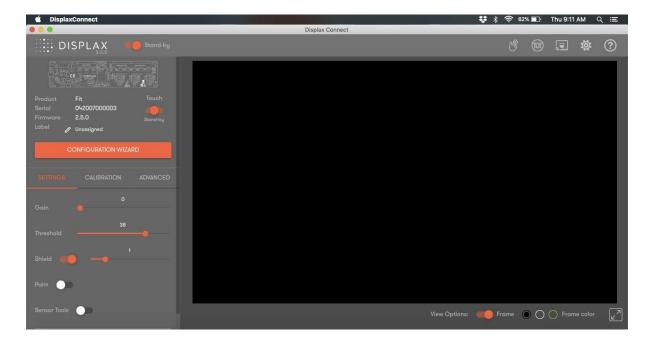

**8.** Once Touch Settings are to the users preference (Reference Article: <u>Displax - Connect:</u> <u>Adjusting Gain and Threshold in Mac</u>) you can Save your preferred Configuration. Select Advanced.

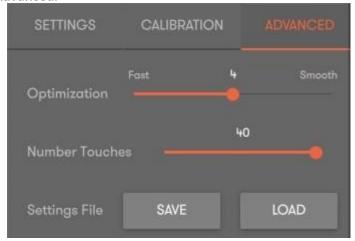

**9.** Select Save next to Settings File. This will allow you to choose Location and Name of your Configuration File.

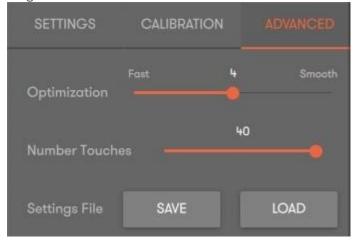

**10.** Configuration Files can be Loaded to other Displax devices That are the **Same Size and Model**. To do this, follow previous steps and select **Load**, choose the Configuration File you want loaded

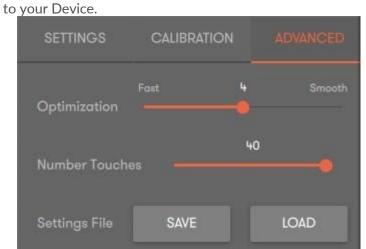

**11.** If the above steps do not resolve the issue, please contact the TSI Touch Customer Service team at 802-874-0123 Option 2; email: <a href="mailto:support@tsitouch.com">support@tsitouch.com</a>; or by visiting our <a href="mailto:TSI Touch">TSI Touch</a> <a href="mailto:website">website</a> and clicking on the red "Help" icon in the lower right corner of the webpage.